## **KinderConnect - Submit Attendance**

To submit **Attendance** for payment:

A Press **Submit** under Attendance.

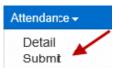

Click **Submit** on the row which corresponds to the service month you would like to submit.

| Submit | Note | Cycle Start | Cycle End | Unsubmitted | Submitted |
|--------|------|-------------|-----------|-------------|-----------|
| Submit | Note | 5/1/2019    | 5/31/2019 | 5           | 0         |

Click the **Submit** checkboxes next to the name of the children for whom you would like to submit attendance. You can select all children by clicking the **Submit** checkbox in the title bar (click again to deselect).

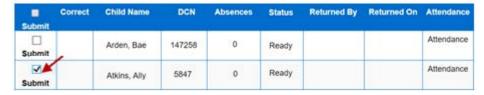

Press Save.

Note: If submitting attendance with *Pending* or *Incomplete* status, KinderConnect will issue a warning message and ask you to confirm you want to proceed. Attendance submissions with *Pending* or *Incomplete* attendance will not be eligible for payment. If you need to correct **Attendance**, refer to the KinderConnect – Correct Attendance QRC for additional information.

Review the terms and conditions and click on the check box that you agree. Press Submit Attendance.

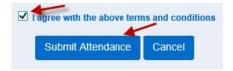